**MODUL** 

# **PEMBUATAN SUMBER BELAJAR BERBASIS WEB DENGAN MEMANFAATKAN BLOG**

### **Pengenalan Internet**

Internet (*Inter-Network*) adalah sebutan untuk sekumpulan jaringan komputer yang menghubungkan situs akademik, pemerintahan, komersial, organisasi, maupun perorangan. Internet menyediakan akses untuk layanan telekomunikasi dan sumber daya informasi untuk jutaan pemakainya yang tersebar di seluruh dunia.

### **Aplikasi Internet**

#### **WWW (World Wide Web)**

WWW atau yang sering disebut sebagai "web" saja adalah merupakan aplikasi internet yang paling populer. Demikian populernya hingga banyak orang yang keliru mengidentikkan web dengan internet. Cara paling mudah untuk memahami apa sebenarnya world wide web adalah bayangkan sebuah lemari, lemari tersebut dapat berisi majalah, buku pelajaran, koran, kaset video, peralatan, uang, akta tanah, pakaian dan lain sebagainya. Lemari itulah yang dimaksud dengan world wide web, lengkapnya www adalah tempat untuk memberikan informasi berbasiskan elektronik berupa : multimedia, teks , grafis serta segala data dan informasi yang dapat dimasukkan dalam format – format tersebut, umumnya bahasa yang digunakan untuk memberikan informasi berbasiskan HTML.

Beberapa perangkat lunak yang dapat digunakan untuk membuka halaman web disebut sebagai *browser* diantaranya cukup populer dan digunakan secara meluas, contohnya seperti *Microsoft Internet Explorer*, *Netscape Navigator*, *Opera*, *Firefox*, Lynk, Safari, Konqueror, Firebird, Camino , dll

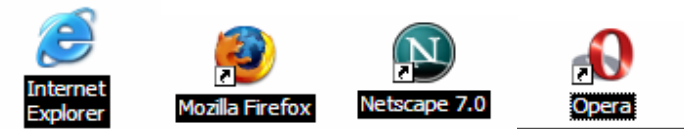

Untuk memudahkan penelusuran halaman web, terutama untuk menemukan halaman yang memuat topik-topik yang spesifik, maka para pengakses web dapat menggunakan suatu *search engine* (mesin pencari). Penelusuran berdasarkan *search engine* dilakukan berdasarkan kata kunci (*keyword*) yang kemudian akan dicocokkan oleh *search engine*  dengan *database* (basis data) miliknya. Dewasa ini, *search engine* yang sering digunakan antara lain adalah Google (www.google.com), Yahoo (www.yahoo.com), Altavista (www.altavista.com)

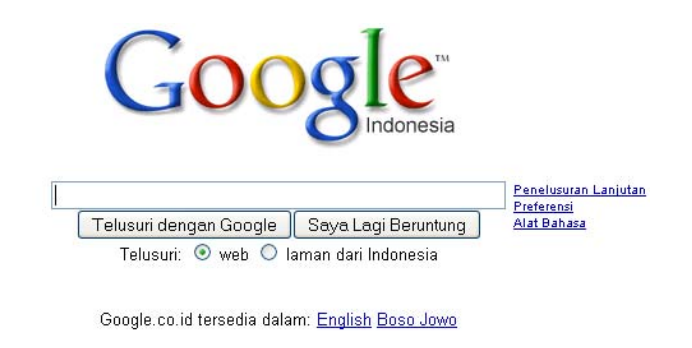

Program Periklanan - Serba-serbi Google - Google.com in English

@2008 Google

### **Electronic Mail/Email/Messaging**

Email atau kalau dalam istilah Indonesia, surat elektronik, adalah aplikasi yang memungkinkan para pengguna internet untuk saling berkirim pesan melalui alamat elektronik di internet. Layanan email biasanya dikelompokkan dalam dua basis, yaitu email berbasis *client* dan email berbasis *web*. Bagi pengguna email berbasis *client*, aktifitas per-emailan dilakukan dengan menggunakan perangkat lunak *email client*, misalnya Eudora atau Outlook Express. Perangkat lunak ini menyediakan fungsi-fungsi penyuntingan dan pembacaan email secara *offline* (tidak tersambung ke internet). Sebaliknya, bagi pengguna email berbasis *web*, seluruh kegiatan per-emailan harus dilakukan melalui suatu situs web,sehinnga untuk menggunakannya haruslah dalam keadaan *online*. Alamat email dari ISP (*Internet Service Provider*) umumnya berbasis *client*, sedangkan email berbasis *web* biasanya disediakan oleh penyelenggara layanan email gratis seperti Hotmail (www.hotmail.com), YahooMail (mail.yahoo.com), google mail (gmail.com).

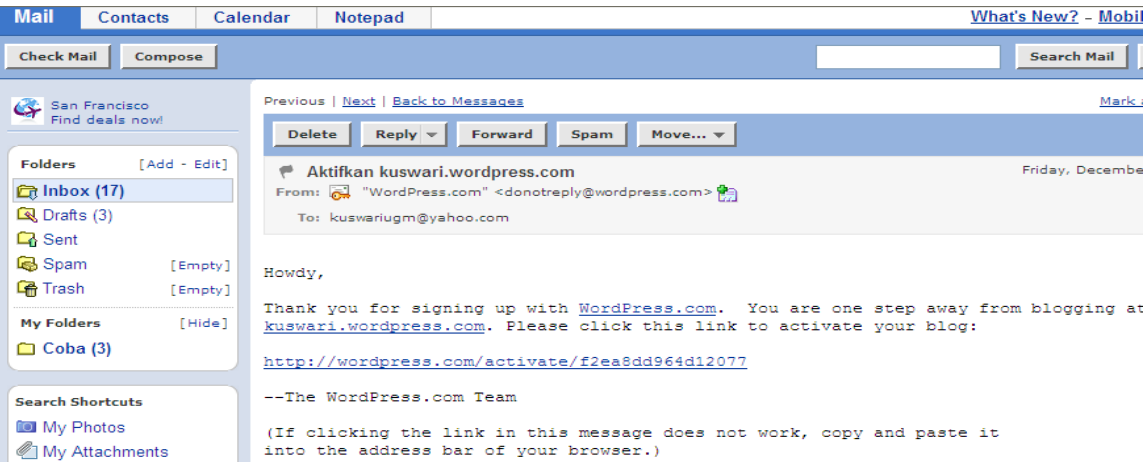

# **Mailing List.**

Beberapa pengguna email dapat membentuk kelompok tersendiri yang diwakili oleh sebuah alamat email. Setiap email yang ditujukan ke alamat email kelompok akan secara otomatis diteruskan ke alamat email seluruh anggotanya. Kelompok semacam ini disebut sebagai milis (*mailing list*). Sebuah milis didirikan atas dasar kesamaan minat atau kepentingan dan biasanya dimanfaatkan untuk keperluan diskusi atau pertukaran informasi diantara para

anggotanya. Saat ini, salah satu server milis yang cukup banyak digunakan adalah Yahoogroups (www.yahoogroups.com).

### **File Transfer**

Fasilitas ini memungkinkan para pengguna internet untuk melakukan pengiriman (*upload*) atau menyalin (*download*) sebuah file antara komputer lokal dengan komputer lain yang terhubung dalam jaringan internet. Protokol standar yang digunakan untuk keperluan ini disebut sebagai *File Transfer Protocol* (FTP) FTP umumnya dimanfaatkan sebagai sarana pendukung untuk kepentingan pertukaran maupun penyebarluasan sebuah file melalui jaringan internet. FTP juga dimanfaatkan untuk melakukan prose *upload* suatu halaman web ke *webserver* agar dapat diakses oleh pengguna internet lainnya.

### **Remote Login**

Layanan remote login mengacu pada program yang menyediakan fungsi yang memungkinkan seorang pengguna internet untuk mengakses (*login*) ke sebuah terminal (*remote host*) dalam lingkungan jaringan internet. Dengan memanfaatkan *remote login*, seorang pengguna internet dapat mengoperasikan sebuah *host* dari jarak jauh tanpa harus secara fisik berhadapan dengan *host* bersangkutan. Dari sana ia dapat melakukan pemeliharaan (*maintenance*), menjalankan sebuah program atau malahan menginstall program baru di *remote host*. Protokol yang umum digunakan untuk keperluan remote login adalah Telnet (*Telecommunications Network*).

### **IRC (Internet Relay Chat)**

Layanan IRC, atau biasa disebut sebagai "chat" saja adalah sebuah bentuk komunikasi di intenet yang menggunakan sarana baris-baris tulisan yang diketikkan melalui *keyboard*. Dalam sebuah sesi *chat*, komnunikasi terjalin melalui saling bertukar pesan-pesan singkat. kegiatan ini disebut *chatting* dan pelakunya disebut sebagai *chatter.*

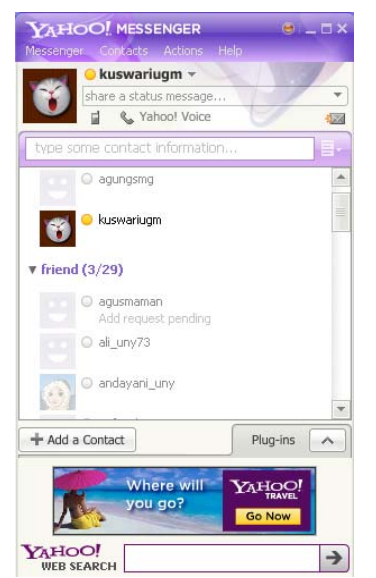

# **E-Commerce**

*E-commerce* tentu saja adalah aktifitas transaksi perdagangan melalui sarana internet. Umumnya transaksi melalui sarana *e-commerce* dilakukan melalui sarana suatu situs web yang dalam hal ini berlaku sebagai semacam etalase bagi produk yang dijajakan. Dari situs web ini, para pembeli (*customer*) dapat melihat bentuk dan spesifikasi produk bersangkutan lengkap dengan harga yang dipatok. Transaksi pembelian di situs tersebut dengan sarana kartu kredit dengan memasukkan nomor kartu kredit beserta waktu kadaluwarsanya pada formulir yang disediakan. Beberapa alamat situs untuk e-commerce adalah www.glodokshop.com, www.ebay.com, www. bhinneka.com, dll.

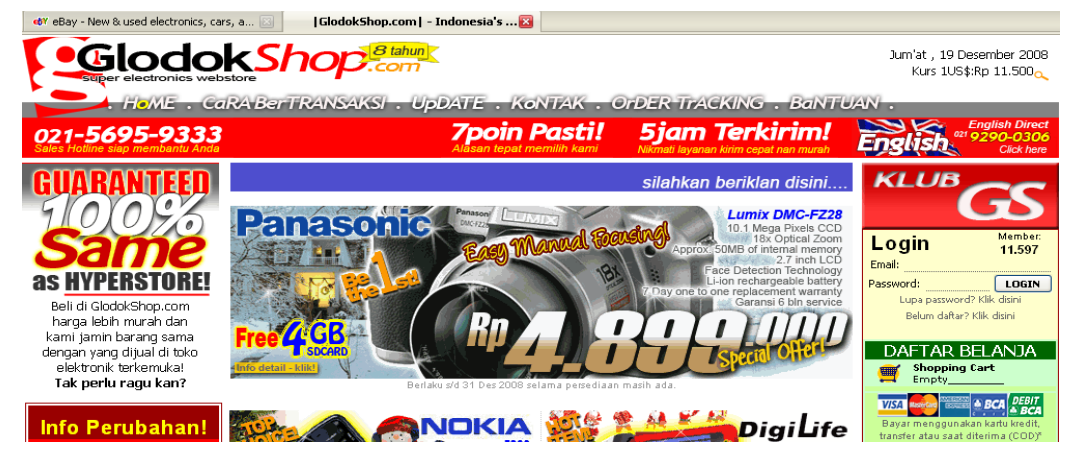

# **E-Banking**

*Electronic Banking*, atau *e-banking* bisa diartikan sebagai aktifitas perbankan di internet. Layanan ini memungkinkan nasabah sebuah bank dapat melakukan hampir semua jenis transaksi perbankan melalui sarana internet, khususnya via web. Mirip dengan penggunaan mesin ATM, lewat sarana internet seorang nasabah dapat melakukan aktifitas pengecekan rekening, transfer dana antar rekening, hingga pembayaran tagihantagihan rutin bulanan (listrik, telepon, dsb.) melalui rekening banknya.

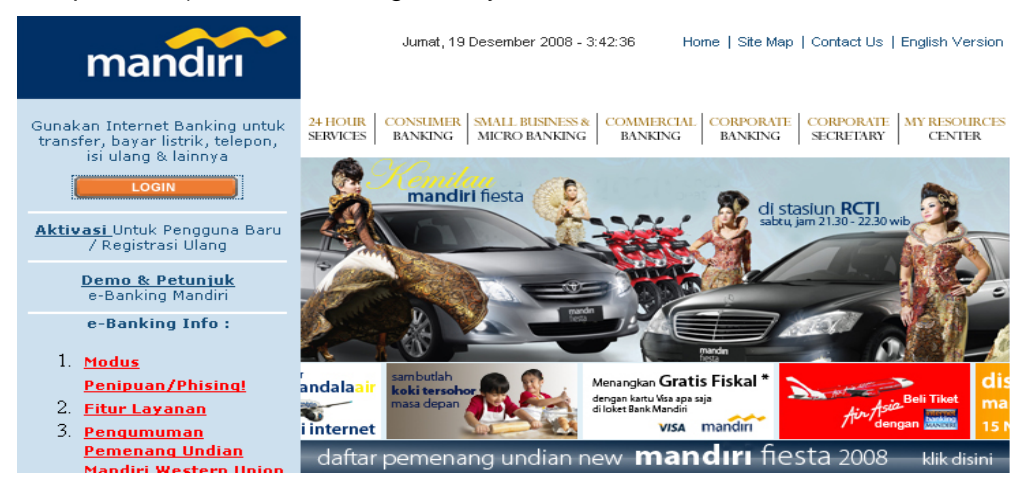

### **e-Learning**

Istilah e-Learning dapat didefinisikan sebagai sebuah bentuk penerapan teknologi informasi di bidang pendidikan dalam bentuk sekolah maya atau lebih tepat ditujukan sebagai usaha untuk membuat sebuah transformasi proses belajar mengajar di sekolah dalam bentuk digital yang dijembatani oleh teknologi Internet. Dalam teknologi e-Learning, semua proses belajarmengajar yang biasa ditemui dalam sebuah ruang kelas, dilakukan secara live namun virtual, artinya dalam saat yang sama, seorang guru mengajar di depan sebuah komputer yang ada di suatu tempat, sedangkan para siswa mengikuti pelajaran tersebut dari komputer lain di tempat yang berbeda. Dalam hal ini, secara langsung guru dan siswa tidak saling berkomunikasi, namun secara tidak langsung mereka saling berinteraksi pada waktu yang sama.

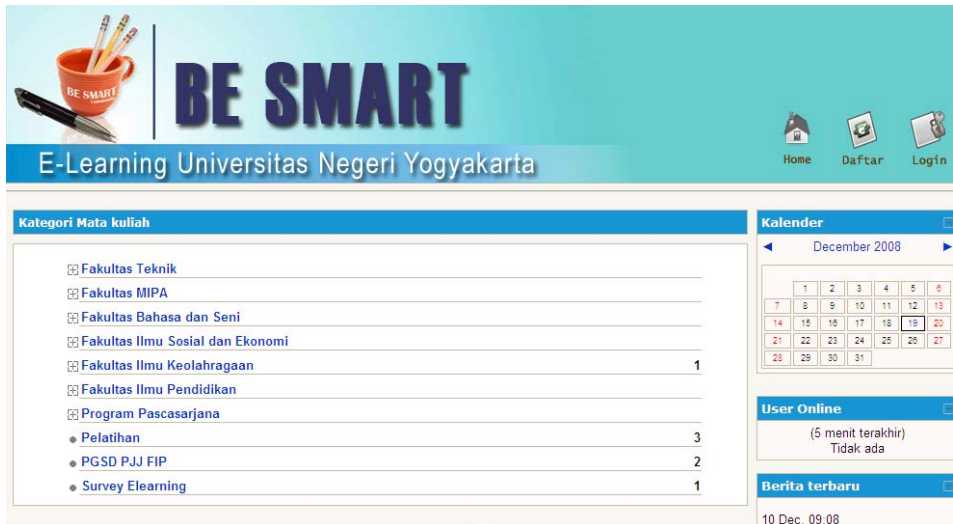

### **TEKNIK PENCARIAN(SEARCH) LANJUT**

### **Pengantar search Engine**

Internet merupakan gudang informasi paling besar, berbagai informasi tersedia di dalamnya seperti berita, artikel, program software, peta, gambar, multimedia dan lain sebagainya. Memasuki internet seperti memasuki perpustakaan paling lengkap, jutaan data tersimpan didalamnya. Jika tak pandai-pandai, bisa tersesat dalam pencarian yang tak berujung di dunia virtual.

### **Hal-hal yang harus dilakukan**

- 1. Supaya tidak terjebak pada pencarian tak berujung, tentukan terlebih dahulu data / informasi apa yang dibutuhkan dan tetaplah fokus pada pencarian informasi tersebut.
- 2. Buka program browser (internet explorer, mozilla firefox, dll) yang tersedia di komputer
- 3. Tulis alamat situs search engine pada kolom address browser, seperti http://www.google.com, http://www.alltheweb.com, http://www.yahoo.com, http://www.altavista.com, http://www.lycos.com, http://www.graball.com (multi engine), http://www.myradsearch.com (multi engine)
- 4. Ketik keyword sesuai dengan informasi yang dibutuhkan. Sebagai contoh, sekarang menggunakan keyword **teorema phytagors**. Kemudian tekan enter atau telusuri dengan Google.

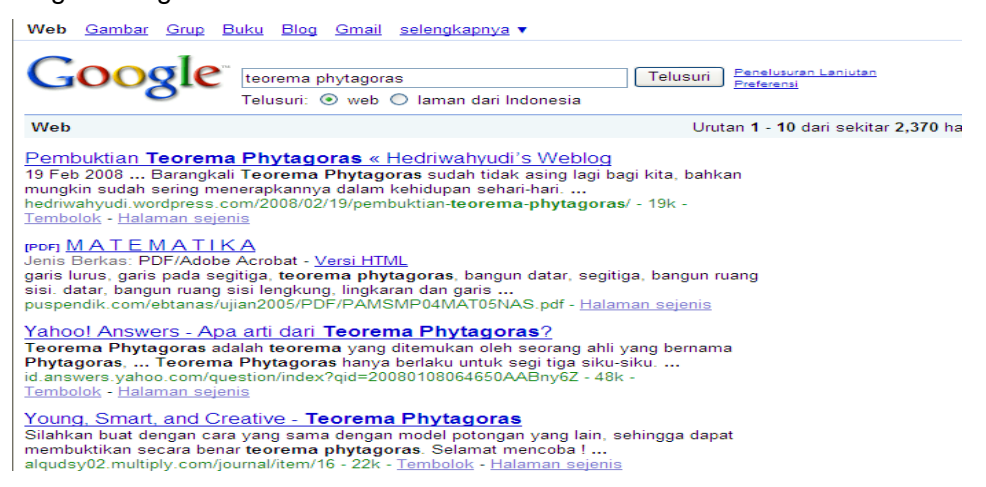

Dalam sekian detik akan keluar 10 link situs-situs pada halaman pertama yang mempunyai keterkaitan dengan keyword **teorema phytagoras**.

- 5. Baca keterangan singkat pada tiap link situs, apakah sudah sesuai dengan informasi yang dibutuhkan. Kemudian buka link situs tersebut pada browser baru (open new window atau new tab) dengan klik kanan pada link situs yang dimaksud.
- 6. Jika sudah ditemukan halaman yang dimaksud, dan halaman tersebut akan sering dibuka lagi, maka masukkan situs ini ke dalam bookmarks (mozilla firefox) atau favorites (internet explorer) pada browser. Dengan demikian akan tersimpan dan bisa dibuka jika sewaktu-waktu dibutuhkan kembali. Baca seluruh informasi yang ada dalam situs tersebut sampai menemukan informasi yang dibutuhkan. Jika masih belum menemukan, pencarian bisa dilakukan kembali pada link situs-situs halaman google yang telah dibuka sebelumnya (langkah no. 5).

### **Pencarian dengan penggunaan karakter & boolean**

**1. Menggunakan karakter " …. "** 

Jika ingin mencari informasi mengenai **bukti teorema phytagoras** misalnya, dan memasukkan semua keyword **bukti, teorema, phytagoras, m**aka hasil pencarian yang diterima tidak akan optimum. Semua informasi yang berkaitan dengan kata **bukti, teorema, phytagoras** akan muncul.

Namun, jika mengetikkan : **" bukti teorema phytagoras "** dalam quotes. Dengan cara ini, hasil yang diterima akan lebih fokus. Artinya hanya link situs yang mempuyai

frasa **bukti teorema phytagoras** saja yang muncul, karena sudah dibatasi oleh karakter quotes tadi.

### **2. Menggunakan karakter +, bolean AND**

Jika ingin mencari informasi yang mengandung kata bintang, planet, komet. Maka dapat mengetikkan keyword pada search engine : **+ bintang+planet+ komet,**  maka dalam sekian detik akan keluar 10 link situs-situs yang memuat 3 keyword **bintang, planet dan komet** artinya tidak akan tampil situs yang hanya memuat satu atau dua kata tersebut di atas. Bolean **AND** (harus ditulis dengan huruf besar) juga mempunyai arti yang sama dengan **karakter +**.

**3.** Jika ingin mencari informasi berupa file. Sebagai contoh mencari informasi teorema phytagoras dengan format file pdf. Maka ketik **"teorema phytagoras" filetype:pdf**. Dalam beberapa saat akan keluar 10 link situs yang mempunyai file pdf dan berisi tentang teorema phytagoras. Tampak pada setiap link tulisan **[PDF]** hal tersebut menandakan bahwa link tersebut berisi file pdf. Demikian juga untuk tipe file yang lain, misalnya .**doc, .ppt, .swf dll.** 

### **Mencari informasi menggunakan site**

Pencarian informasi dapat juga dengan menggunakan kata site, Misalnya ingin mencari website beritabumi.or.id maka dapat mengetikkan di search engine **site:beritabumi.or.id**  Contoh yang lain jika ingin mencari data pencemaran sungai tetapi bukan yang ada di dalam situs walhi, maka dapat mengetikkan **"pencemaran sungai" -site:walhi.or.id**

### **Mencari informasi menggunakan URL**

Pada dasarnya pencarian dengan cara ini akan menampilkan link url yang dimaksud. Misalnya ingin mencari link url lingkungan, maka mengetik **inurl:lingkungan** Semua url yang mempunyai direktori kata **lingkungan** akan tampil setelah pencarian dilakukan. Seperti **groups.yahoo.com/group/lingkungan** demikian juga urutan link yang ada dibawahnya. Contoh lainnya ingin mencari informasi pencemaran sungai dalam direktori lingkungan suatu situs dan berupa file pdf. Maka mengetikkan **+pencemaran +sungai filetype:pdf inurl:lingkungan** 

# **MEMBUAT EMAIL**

### **Pengenalan Tentang E-mail (Electronic Mail)**

Electronic mail (e-mail) merupakan salah satu layanan yang tersedia di internet. Layanan ini digunakan untuk saling korespondensi antar teman, relasi, lembaga dan lain sebagainya. Dengan E-mail data dikirim secara elektronik sehingga sampai di tujuan dengan sangat cepat, misalnya file-file berupa program, gambar, grafik dll, juga dapat mengirim ke lebih dari satu orang sekaligus pada saat bersamaan.

Konsep E-mail adalah seperti kita mengirim surat dengan pos biasa, dimana kita mengirimkan ke kantor pos dengan dibubuhi alamat yang kita tuju. Dari Kantor Pos tersebut akan disampaikan ke Kantor Pos yang terdekat dengan alamat yang dituju dan akhirnya sampai ke alamat tersebut. Penerima hanya membuka kotak pos-nya saja yang ada didepan rumah.

### **Alamat Email**

Alamat diperlukan dalam proses pengiriman email. Sistem pengalamatan pada email menggunakan format **identitas** dan **domain** yang digabung menggunakan karakter **@** (at, dibaca **et**), misalnya kuswari@uny.ac.id

#### **Cara membuat akun email (email account) di Yahoo!Mail**

- 1. Buka alamat **http://mail.yahoo.com** pada browser
- 2. Klik Sign-Up. Kemudian akan tampil halaman registrasi, isi informasi yang dibutuhkan

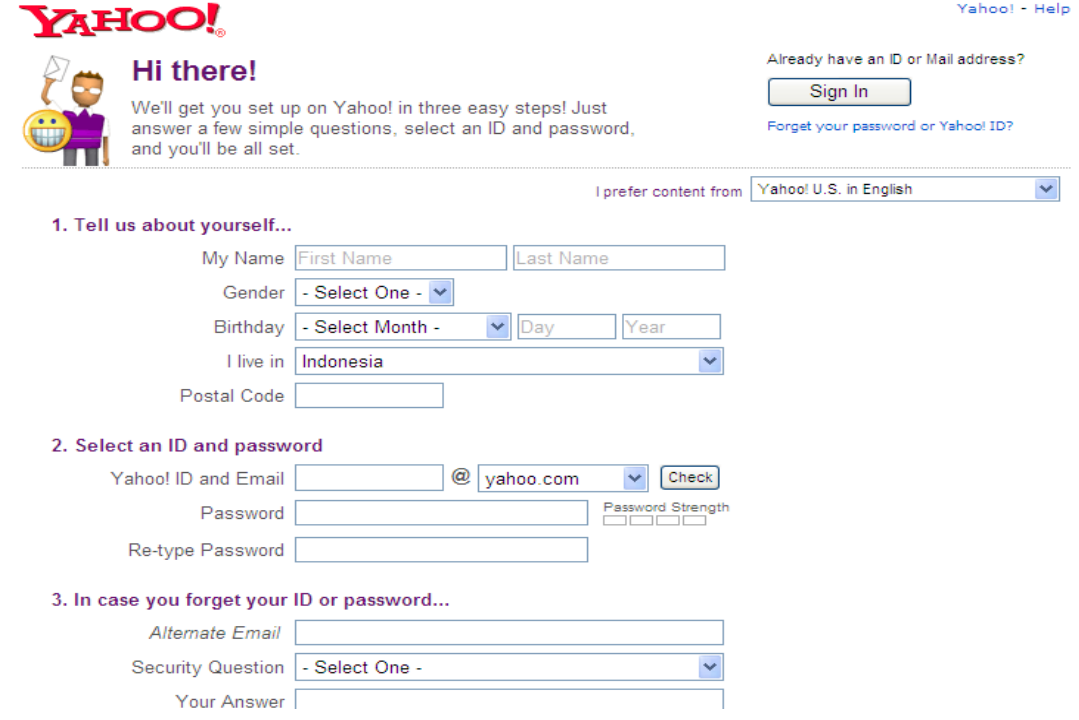

- 3. Saat mengisikan YahooID, klik tombol **Check Availability of This ID** untuk memastikan bahwa akun atau identitas yang diinginkan tersedia, atau belum digunakan oleh pengguna lain. Coba dengan ID lain bila ternyata identitas yang diinginkan sudah tidak lagi tersedia.
- 4. Baca dengan cermat ketentuan penggunaan (Term of Service, TOS) serta aturan privacy (Privacy Policy). Bila anda setuju klik **I Agree**, bila tidak silahkan tutup browser anda tanpa perlu mengklik tombol I Do Not Agree.
- 5. Proses registrasi sudah selesai bila sudah muncul halaman **Yahoo! Registration Complete** yang berisi beberapa informasi yang telah diisikan sebelumnya, termasuk Yahoo!ID dan alamat email.
- 6. Lanjutkan dengan mengklik tombol **Continue to Yahoo!Mail. Yahoo!ID** dan **password** yang dimiliki dari pendaftaran ini dapat juga digunakan pada beberapa layanan lain yang disediakan oleh Yahoo!, misalnya yahoo massenger.

# **MEMBUAT BLOG DI WORDPRESS**

# **MENDAFTAR DI WORDPRESS**

**1.** Masuk ke id.wordpress.com. Klik tombol **Daftarkan Diri** atau **Daftar Sekarang** 

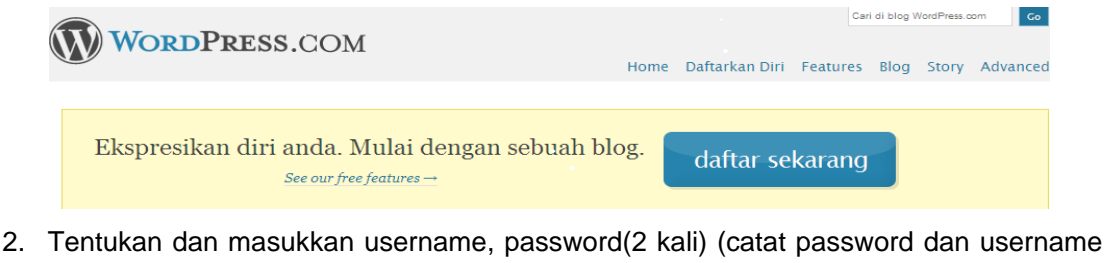

agar tidak lupa). Masukkan email, Pilih **Saya telah membaca dan setuju**….., Pilih **Berikan aku blog,** Klik Tombol **Next**

Get your own WordPress.com account in seconds Fill out this one-step form and you'll be blogging seconds later!

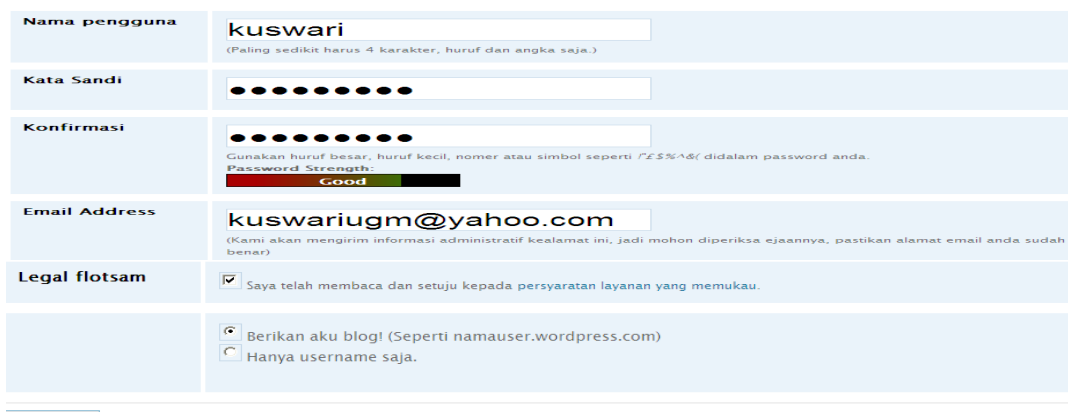

 $Next \rightarrow$ 

3. Jika Pendaftaran disetujui dan tidak ada masalah, maka akan diperoleh konfirmasi di email. Buka email untuk mengaktifkan account, maka akan mendapat alamat URL berupa **kuswari.wordpress.com**

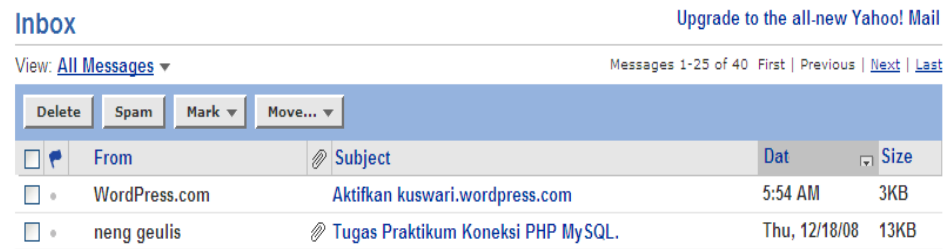

4. Selanjutnya akan mendapat pemberitahuan bahwa username dan password telah aktif.

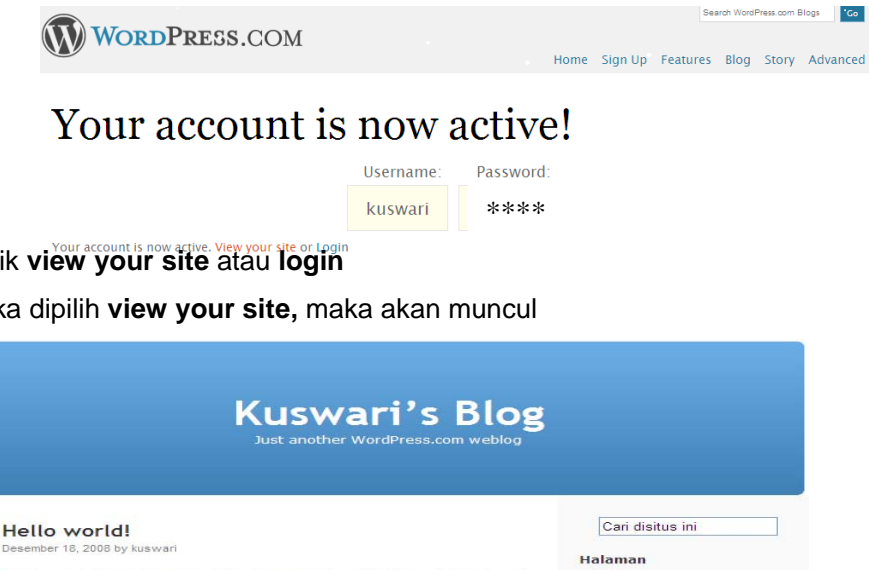

- Klik **view your site** atau **login**
- 5. Jika dipilih **view your site,** maka akan muncul
	- Hello world! Welcome to WordPress.com. This is your first post. Edit or delete it and<br>start blogging! Arsip nber 2008 Ditulis dalam Uncategorized | 1 Komentar » Kategori  $priced(1)$ Blogroll WordPress.com<br>WordPress.org Meta Masuk log<br>Valid XHTML<br>XEN<br>WordPress
- 6. Blog sdah dapat diakses oleh orang lain. Proses pendaftaran sudah selesai.

# **MEMBUAT DAN MENGIRIM ARTIKEL DI WORDPRESS**

- 1. Masuk ke id.wordpress.com
- 2. Masukkan username. Masukkan password dan Klik tombol Login

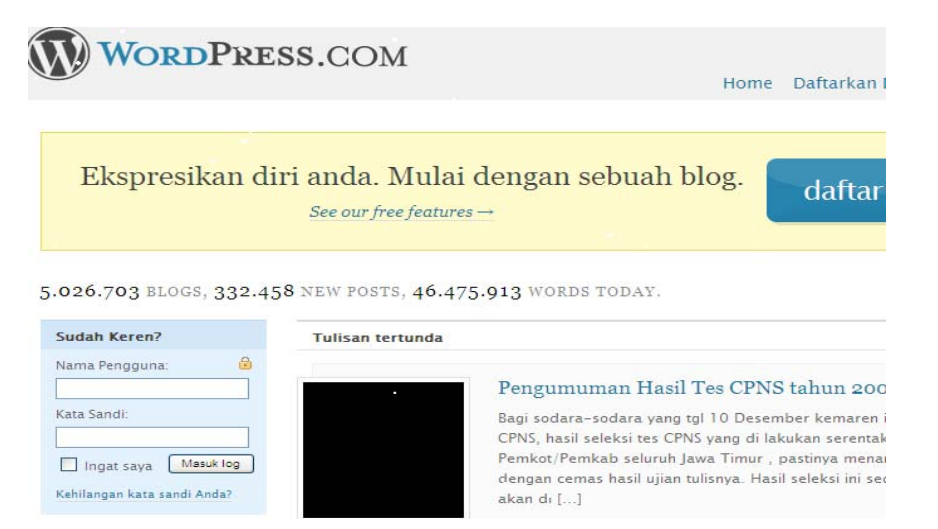

3. Pada bagian **Your Blogs,** pilih web blog yang dudah dibuat sebelumnya. Klik link tersebut

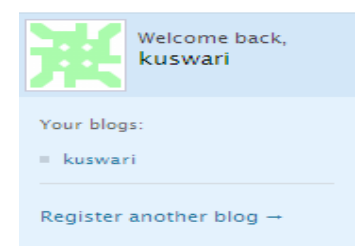

- 4. Selanjutnya akan tampil menu-menu blog (pada bagian atas). Untuk mulai mengisi klik pada menu **Tulisan Baru** atau **Tulisan, Add New.**
- 5. Isikan judul artikel dan tulisan pada kolom **Add New Post** .

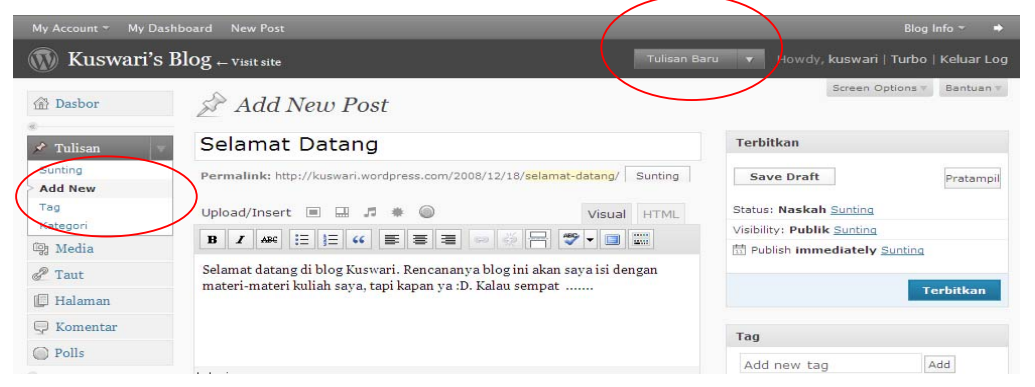

Pada kolom untuk mengisi artikel ini dapat dilakukan pengeditan seperti pada editor biasa. Untuk menambahkan gambar atau foto, tempatkan kursor dibagian yang akan disisipi gambar. Lalu pilih menu Media, Add New atau klik ikon(**bulanggu** beberapa saat. Setelah tampil halaman uploader, pilih tombol **Pilih Berkas Untuk diunggah**. Jika link error, maka pilih **Browser Uploader.** 

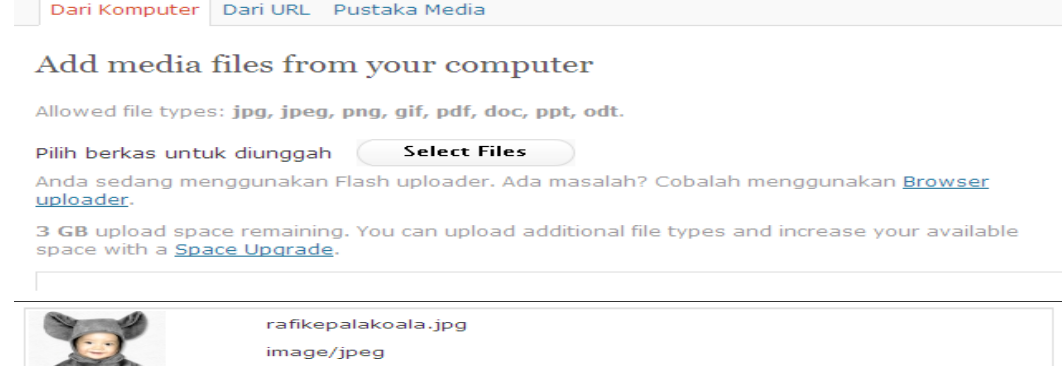

2008-12-19 00:05:22

Tidak ada

sudah disiapkan.

 $\circ$  Miniatur

 $(83 \times 96)$ 

Rafie

6. Tunggu sampai proses upload selesai. Judul dan deskripsi dapat diisi atau tidak. Perataan dan ukuran dapat menyesuaikan kebutuhan Setelah itu klik tombol **Sisipkan Ke Tulisan**.

URL Berkas

◉ Sedang

 $(261 \times 300)$ 

⊙ ■ Tidak ada → ○ ■ kiri

Sisipkan ke dalam Tulisan

.<br>Masukkan sebuah URL taut atau klik tombol di atas untuk memakai yang

URL Lampiran

 $\bigcirc$   $\blacksquare$  Tengah

Hapus

Large

7. Sekarang gambar sudah tertampil di Editor.

ian seluruh neruhahan

Judul

Judul

Deskripsi

**URL Taut** 

Perataan

Ukuran

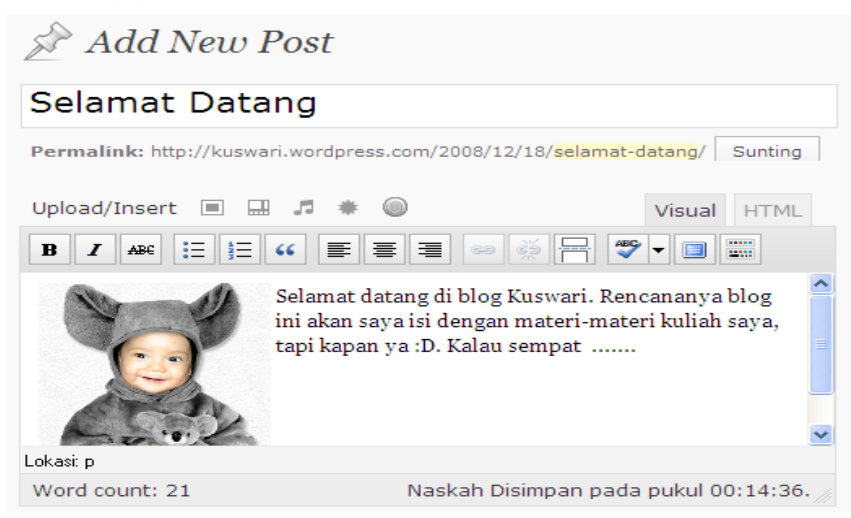

8. Lihat layar di bagian kanan. Untuk mempublikasikan tulisan yang sudah dibuat, klik tombol **Terbitkan.**

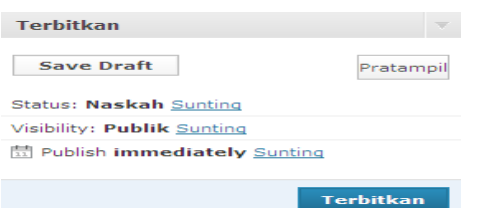

9. Klik tombol **Pratampil** untuk melihat tampilan pada halaman blog.

 $\sim$ 

 $\circlearrowright$   $\blacksquare$  Kanan

 $\odot$  Ukuran

penuh<br>(450 × 516)

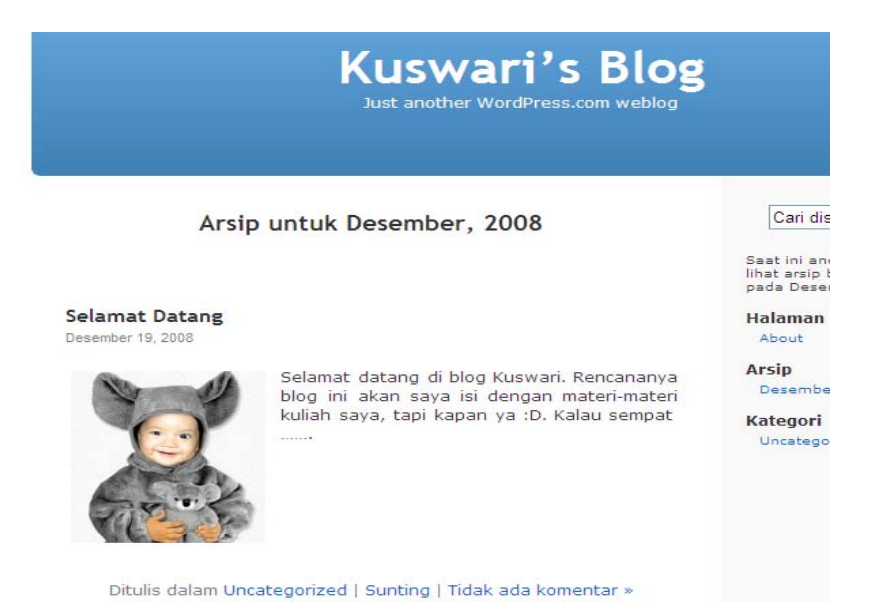

### **MENGELOLATULISAN**

Kadangkala tulisan yang telah dipasang diblog perlu diperbaiki baik isi maupun tampilan atau bahkan dihapus. Untuk melakukan ini :

1. pilih menu **Tulisan** di kolom sebelah kiri, pilih **Sunting**, maka akan tampil daftar tulisan sbb:

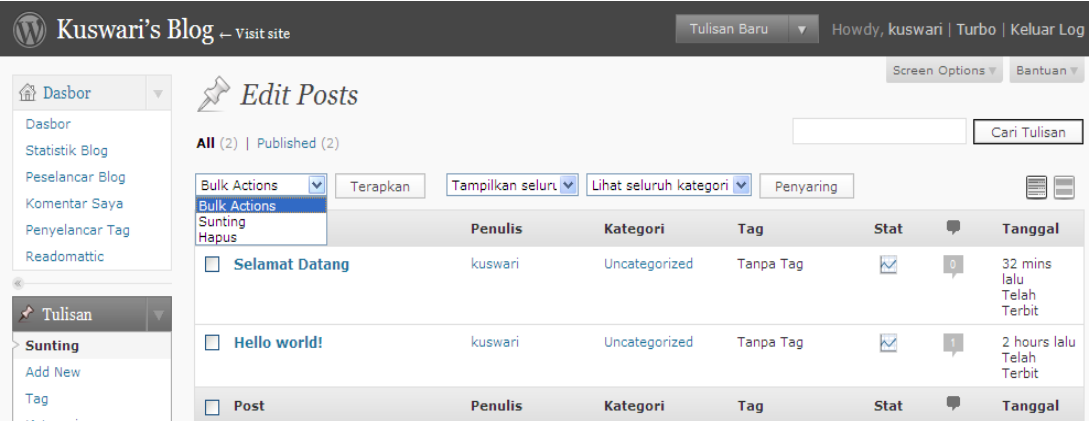

2. Jika akan menghapus tulisan beri tanda cek (v) pada kotak di sebelah kiri judul tulisan, kemudian pilih **Hapus.** Jika ingin mengubah tulisan, pilih **Sunting.** Lakukan perubahan seperlunya, setelah selesai maka klik **Simpan.** 

### **MENAMBAH FILE ARTIKEL UNTUK DIDOWNLOAD**

Seringkali kita membuat artikel yang banyak berisi simbol atau rumus yang ditulis dengan Equation di MSWord. Simbol atau rumus seperti ini sulit ditulis dalam blog. Solusinya kita harus memasang seluruh file tersebut diblog sehingga dapat didownload oleh pengguna. (Wordpress mendukung beberapa file, seperti DOC, PDF, dll)

Langkahpertama

### **1.** Klikmenu **Tulisan Baru**

Tuliskan judul tulisan dan isikan pengantar yang menjelaskan bahwa materi dapat

didownload pada file yang disertakan pada file terpisah.

- **2.** Tempatkan kursor di bagian yang akan disisipi gambar. Lalu pilih menu Tambahkan Media Atau klik ikon (\*)Akan tampil menu untuk memilih file
- **3.** pilih tombol **Pilih Berkas untuk Diunggah,** Beri Judul untuk link (yang akan tampil di artikel), Klik **URL Berkas.** Klik tombol **Sisipkan ke dalam tulisan**

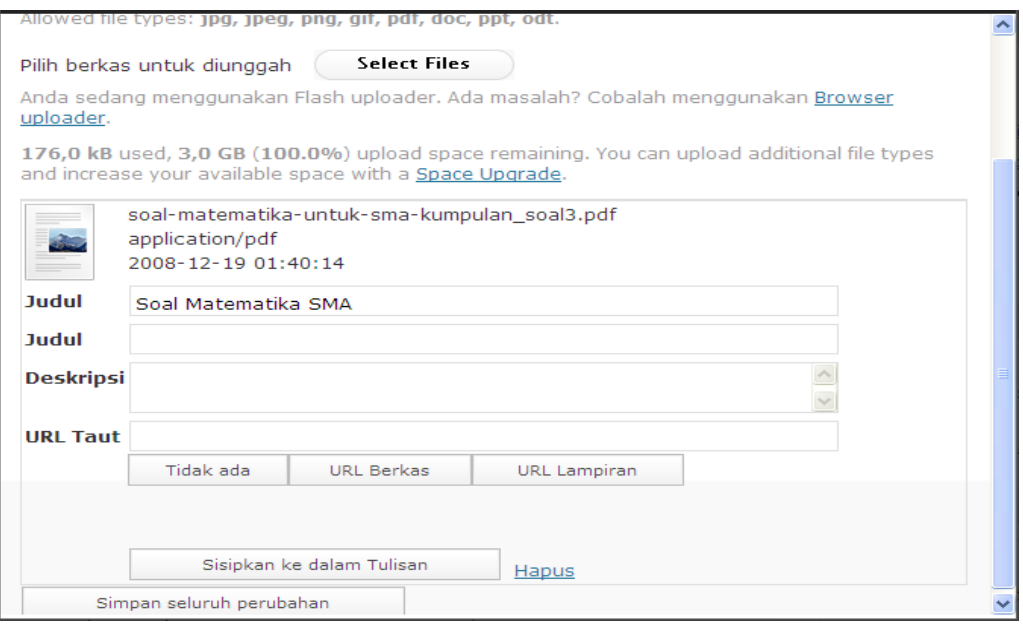

4. Klik **Simpan Perubahan**, sehingga akan tampil ke halaman :

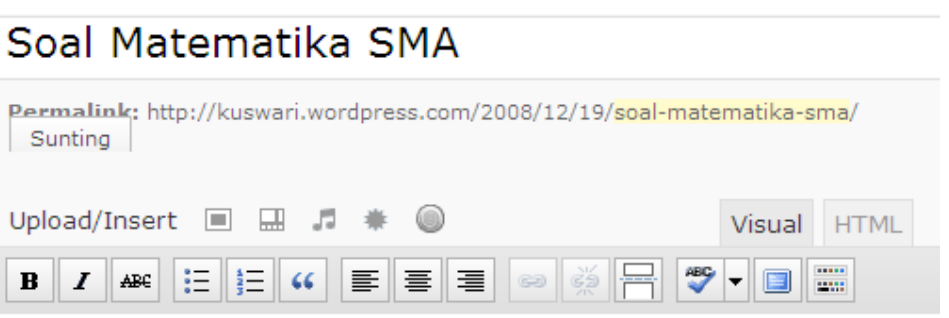

Untuk mendownload kumpulan soal matematika SMA klik link berikut ini : Soal Matematika SMA

Perhatikan bahwa link telah masuk ke tulisan ditandai warna biru dan garis bawah.

(Catatan, kata kata pada link ini dapat diedit sesuai kebutuhan)

5. Klik tombol **Terbitkan.** 

Tampilan pada halaman blog sbb :

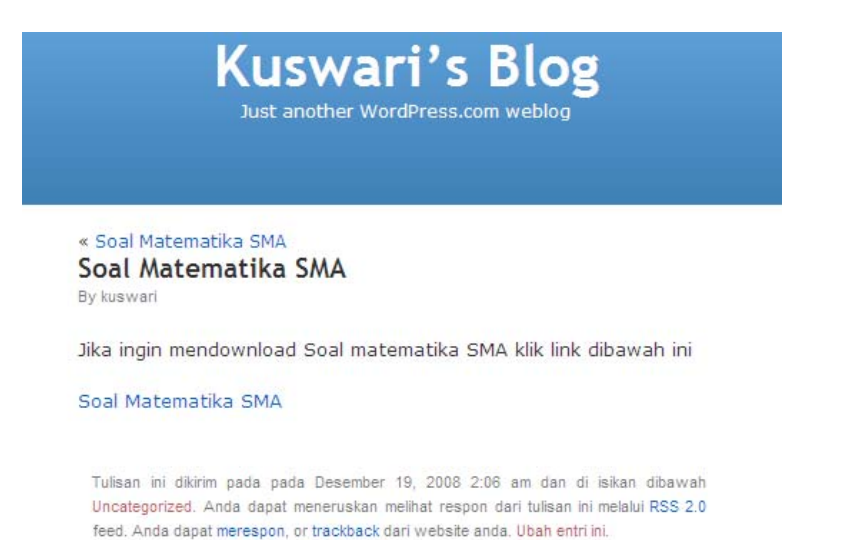

# **MEMBUAT DAN MENENTUKAN KATEGORI**

Tulisan yang ada di Wordpress dapat dikelompokkan berdasar kategori tertentu. Untuk mengelompokkan tulisan ini

1. Klik **Tulisan,** pilih **Kategori.**

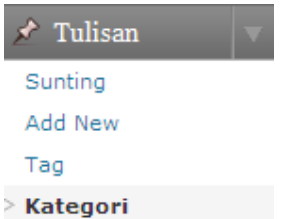

2. Tambah Kategori untuk menambah kategori baru lalu klik tombol **Tambah Kelompok.** 

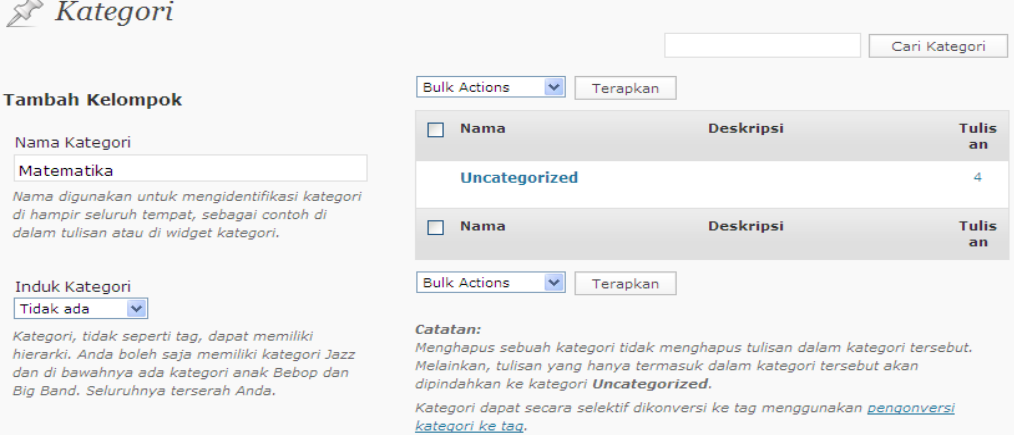

Pada saat membuat tulisan baru,dapat ditentukan tulisan tersebut termasuk kategori apa. Jika tulisan sudah terlanjur diterbitkan tanpa ada kategori, tulisan tersebut masih bisa diedit untuk ditentukan kategorinya dengan memilih menu **Tulisan, Sunting.**  Arahkan kursor diatas judul tulisan yang akan diubah kategorinya, klik **Sunting.** 

# Soal Matematika SMA Sunting | Quick Edit | Hapus | Lihat

Untuk mengubah kategori, pada sisi kanan bawah pilih(beri tanda cek) pada kategori yang dipilih

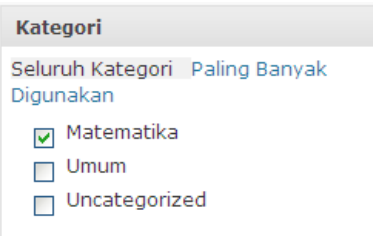

# Klik **Update Post.**

# **MENGGANTI TEMA TAMPILAN**

Tema tampilan di wordpress dapat diganti sesuai selera. Caranya :

1. Klik **Appearance, Tema**.

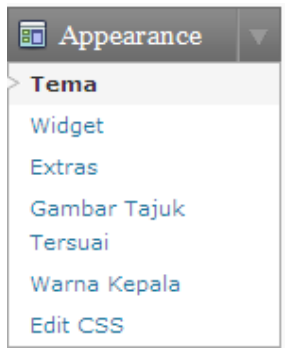

2. Pada sisi sebelah kanan muncul pilihan tema-tema blog, pilih sesuai selera.

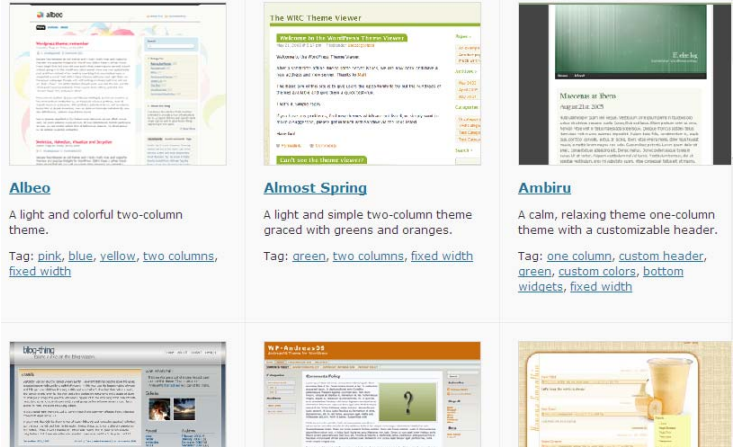

**3.** Geser Kebawah dan buka halaman berikutnya, sampai diperoleh tema yang sesuai. Dobel klik tema tersebut tunggu beberapa saat maka akan tampil previewnya. Klik link **Aktif "tema",** pada pojok kanan atas. Tampak bahwa tema blog sudah berganti.

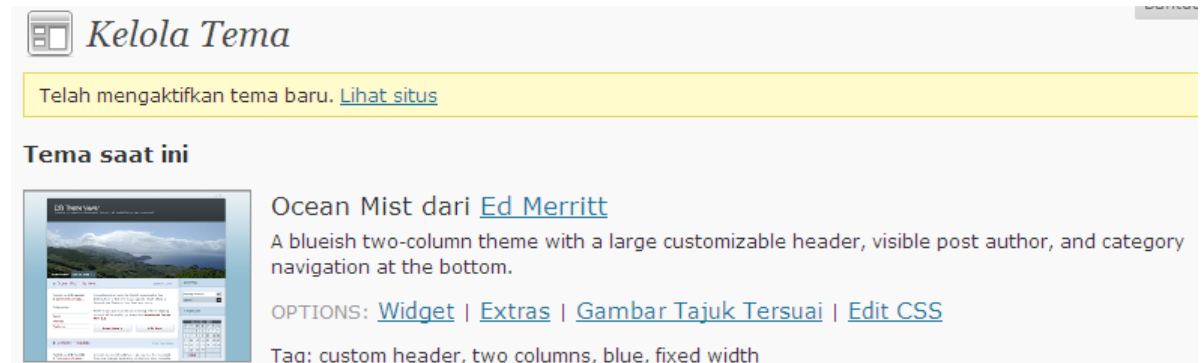

# **MENAMBAH LINK / TAUTAN**

**1.** Salah satu fitur penting adalah daftar link atau disebut juga blog list/blogroll. Dengan blogroll ini kita dapat menampilkan daftar link blog teman teman kita. Pilih menu **Taut, Add New.** 

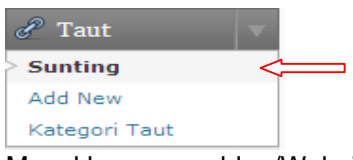

2. Masukkan nama blog/Website, alamat link dan deskripsi, Pilih kategori . Klik tombol **Tambahkan Taut.**

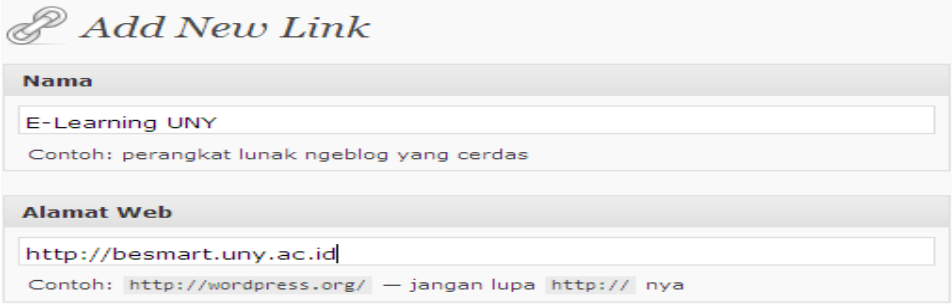

Sehingga link akan di tambahkan pada tampilan blog

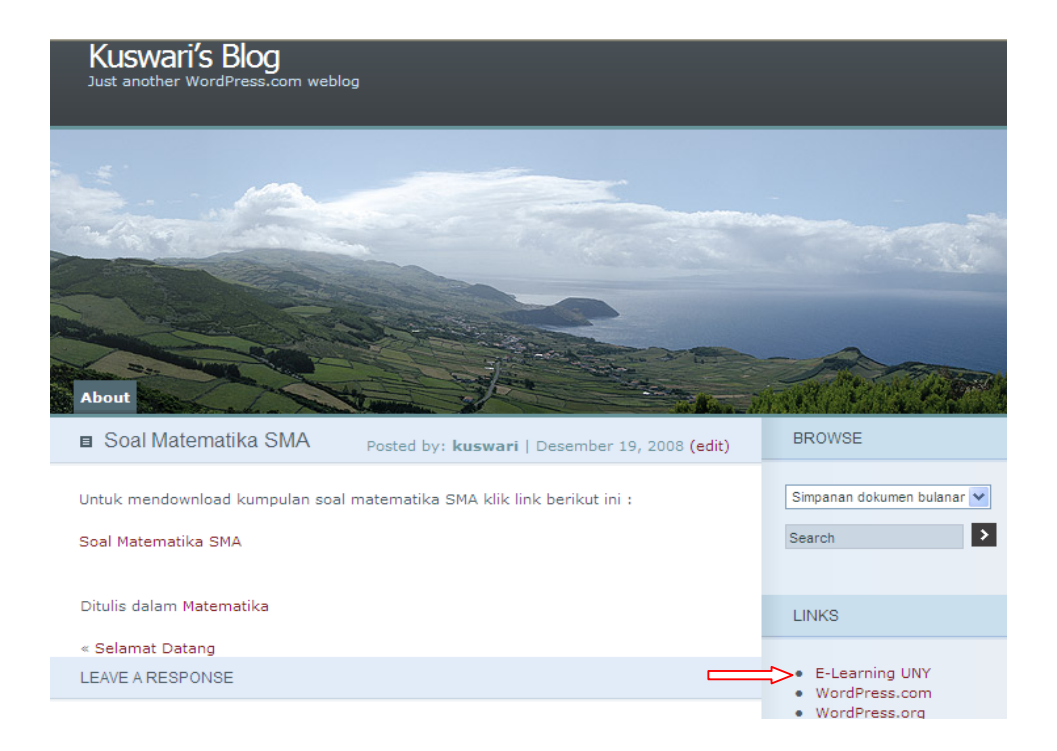

# **MENGELOLA SIDEBAR**

Sidebar adalah ruang yang berada disisi kiri atau kanan dari bagian utama blog. Ruang ini dapat kita isi dengan beberapa komponen (disebut *widget*) yang dapat dipilih dari komponen Wordpress (misalnya bloglist, artikel terbaru, arsip, dll).Masuk ke menu **Appearance, Widgets**. Pilih salah satu widget yang tersedia. Setelah itu klik **SimpanPerubahan**

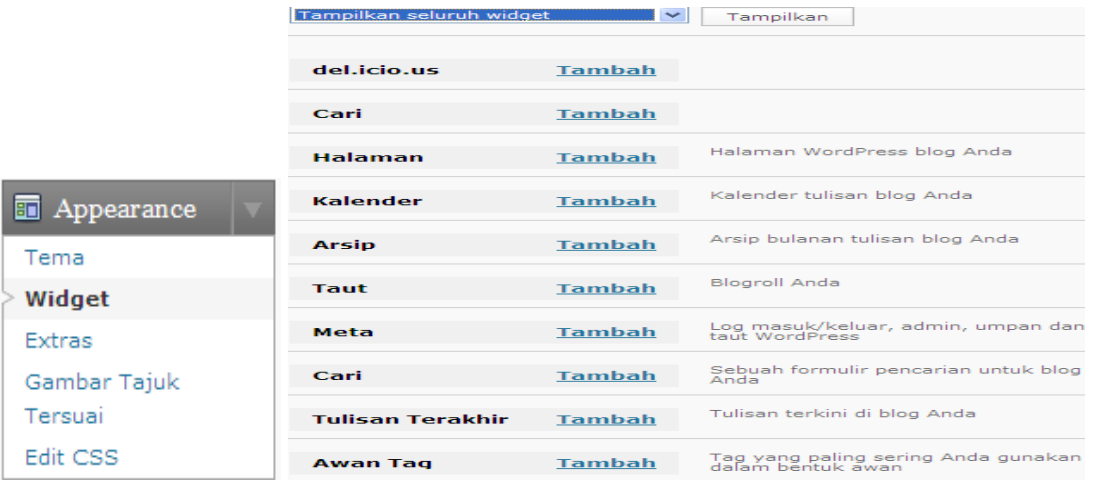

Komponen/widget yang cukup penting untuk ditampilkan adalah Arsip, Kategori, Tautan, Tulisan Teratas, Tulisan Terbaru, Statistik.

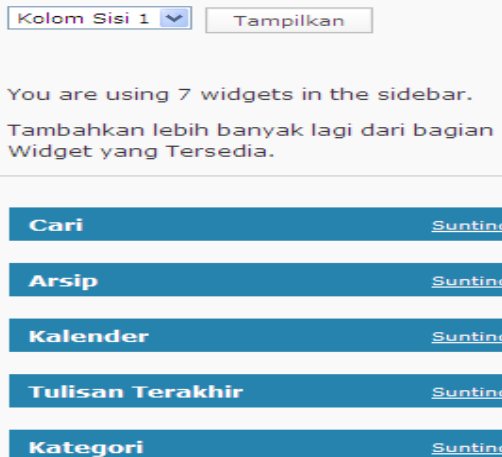

**Statistik Blog: Blog Stats** 

#### Simpan Perubahan

Meebo

Sehingga pada tampilan blog pada kolom sebelah kanan berubah tampilannya dengan adanya widget search, Arsip, Kalender, Tulisan terakhir dll

Sunting

Sunting

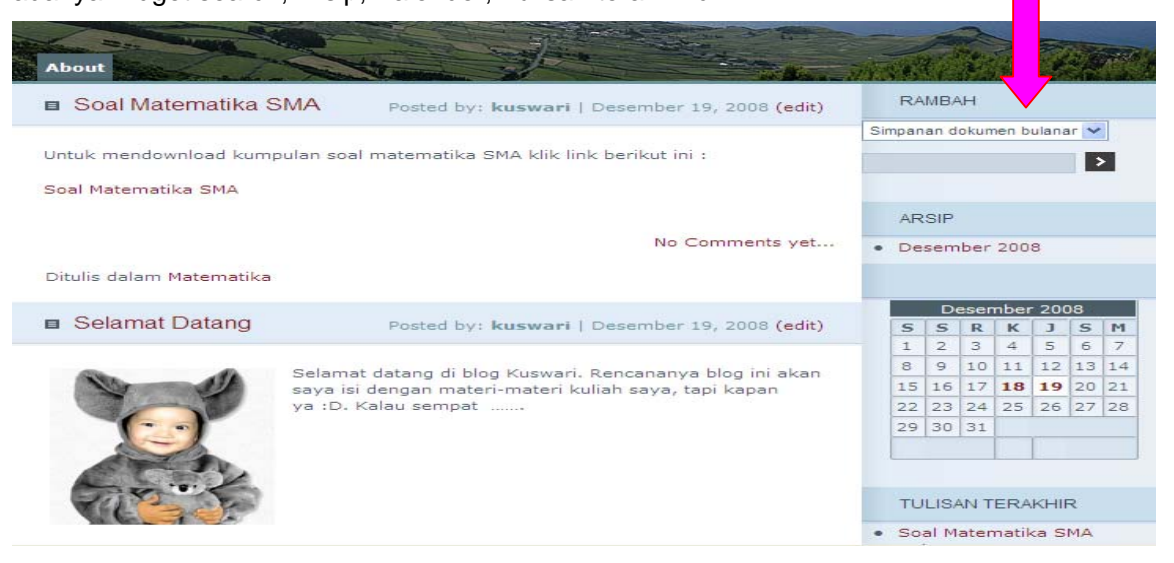